İMZA

YENİLEMEDEN

SONRA GELEN

ADIMLARI

UYGULAYINIZ

YENİ İMZA ŞİFRE

İŞLEMLERİ İÇİN BU

### ADRESİNE GİRİŞ YAPTIKTAN SONRA ONLİNE İŞLEMLER ÜZERİNE GELİNİZ

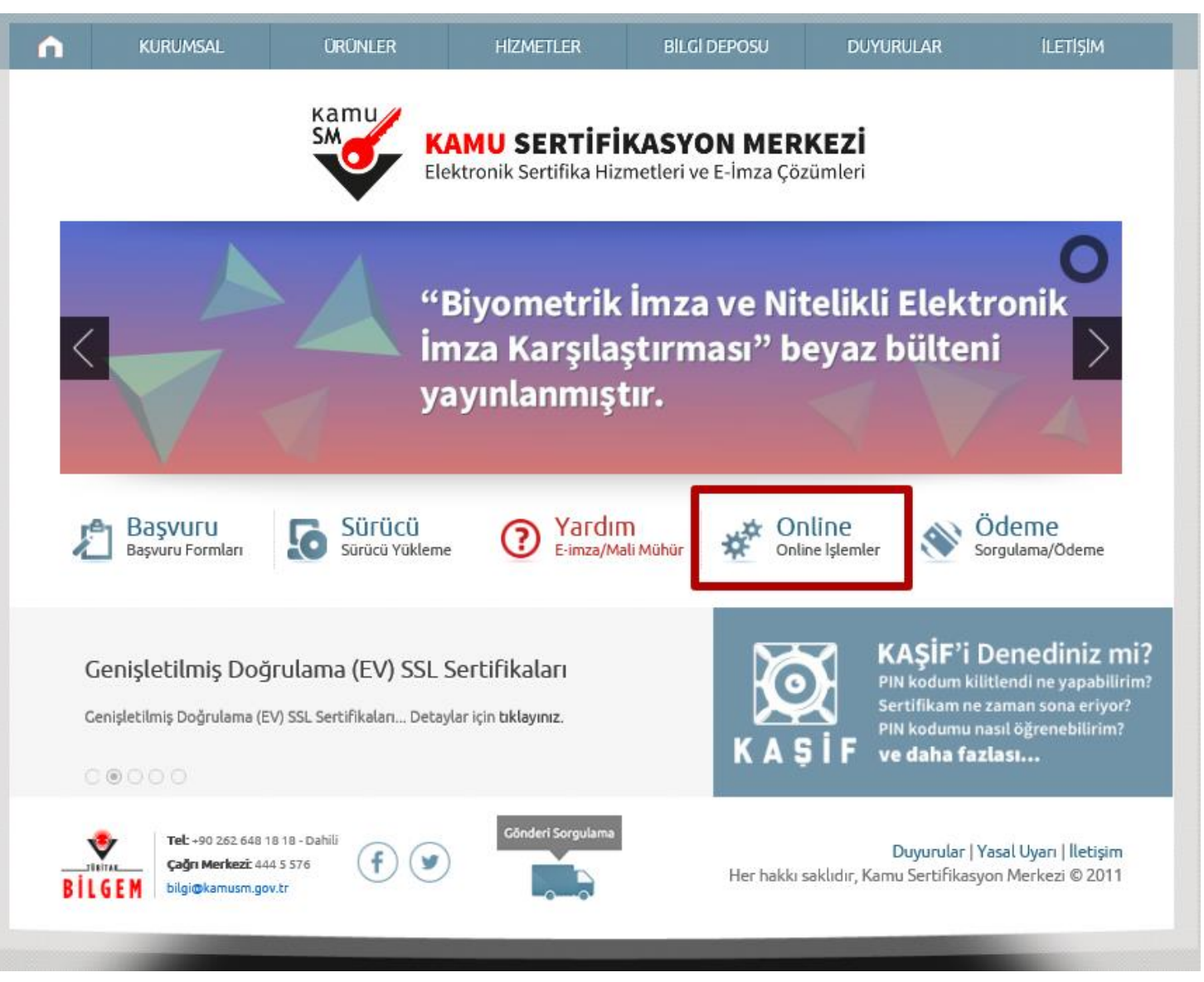

NOT: BU İŞLEM İÇİN İNTERNET EXPLORER KULLANMANIZ ÖNERİLİR

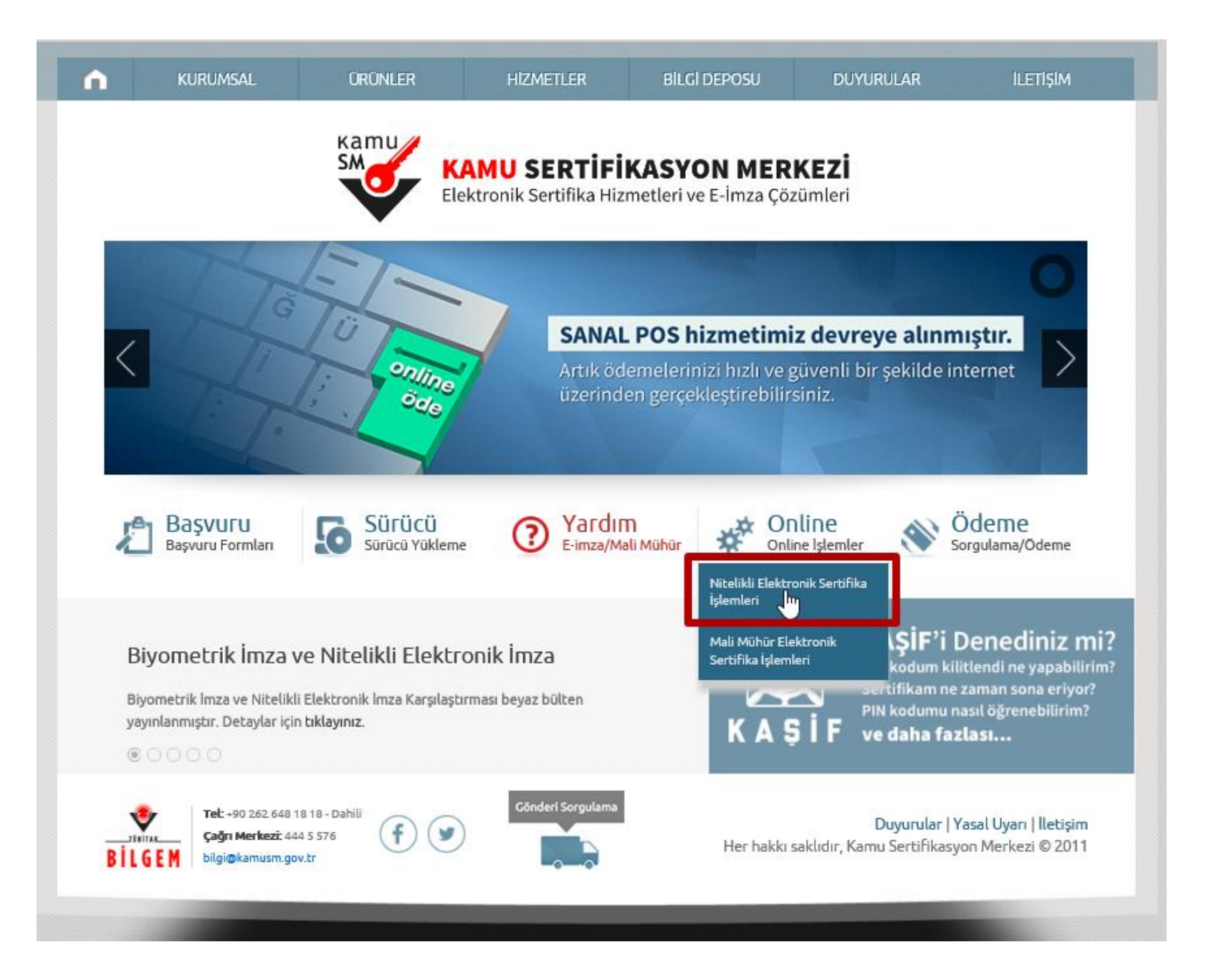

theps://nesbireysel.kamusm.gov.tr/nb.go

Adres

# **Kamu** Kamu Sertifikasyon Merkezi

#### Bireysel Nitelikli Elektronik Sertifika İşlemleri Bireysel Nitelikli Elektronik Sertifika İşlemleri > Bireysel Nitelikli Elektronik Sertifika İşlemleri

#### Kullanıcı Doğrulama Ekranı

Sertifikanızı kullanıma açmak için lütfen "Şifreli Giriş" seçeneğini kullanınız. Kullanıma açılmış bir e-imza sertifikanız var ise "Sifreli Giris " va da "E-İmzalı Giriş" seçeneğini kullanabilirsiniz.

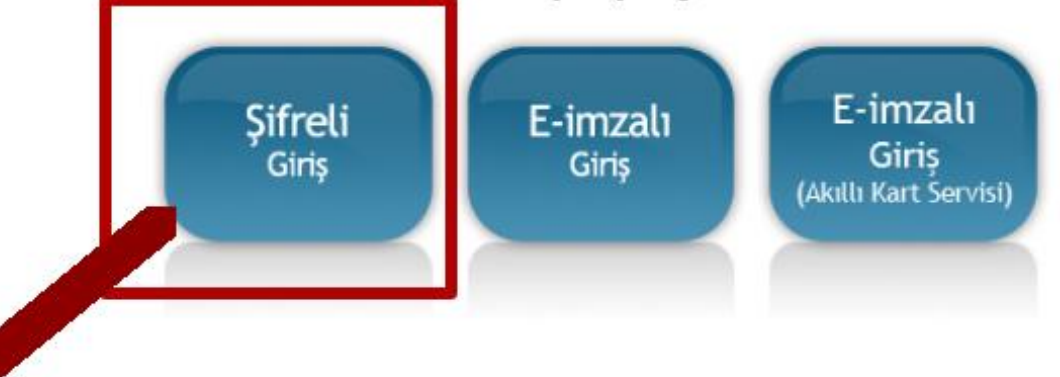

@ Copyright TÜBİTAK BİLGEM Kamu Sertifikasyon Merkezi, Tüm Hakkı Saklıdır | Yasal Uyarı

П ×

₷

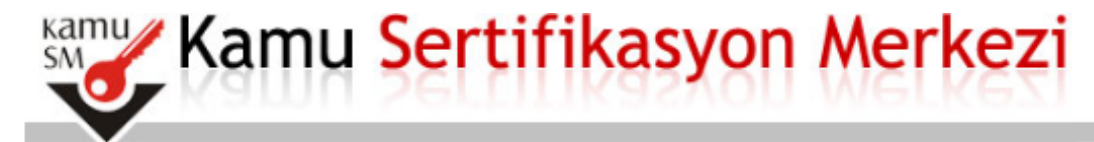

#### Bireysel Nitelikli Elektronik Sertifika İşlemleri

Bireysel Nitelikli Elektronik Sertifika İşlemleri > Bireysel Nitelikli Elektronik Sertifika İşlemleri

#### Şifreli Giriş Ekranı

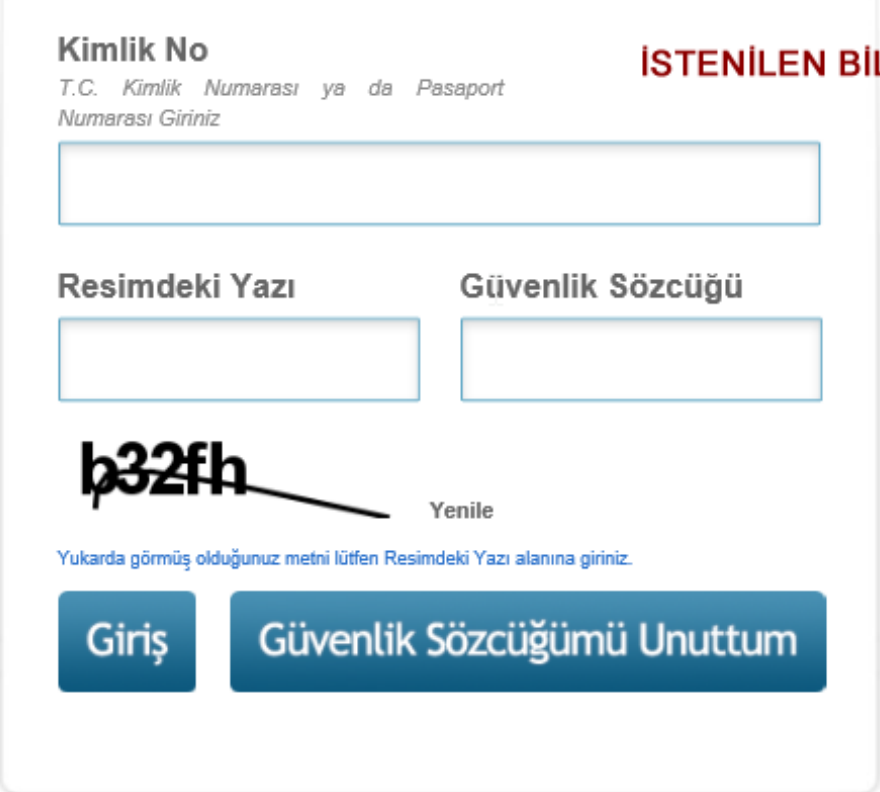

#### **İSTENİLEN BİLGİLERİ GİRİNİZ**

NOT: GÜVENLİK SÖZCÜĞÜNÜZÜ BİLMİYORSANIZ 444 5 576 ARAYIP ÖNCE 1 TUŞUNA ARDINDAN 2 TUŞUNA BASINIZ TC KİMLİK NUMARANIZ İSTENDİĞİNDE **GIRINIZ. KAYITLI TELEFON İLE** ARAMIŞSANIZ SİZE YENİ GÜVENLİK NUMARANIZ OKUNACAKTIR NOT **ALINIZ** 

https://nesbireysel.kamusm.gov.tr/nb.go

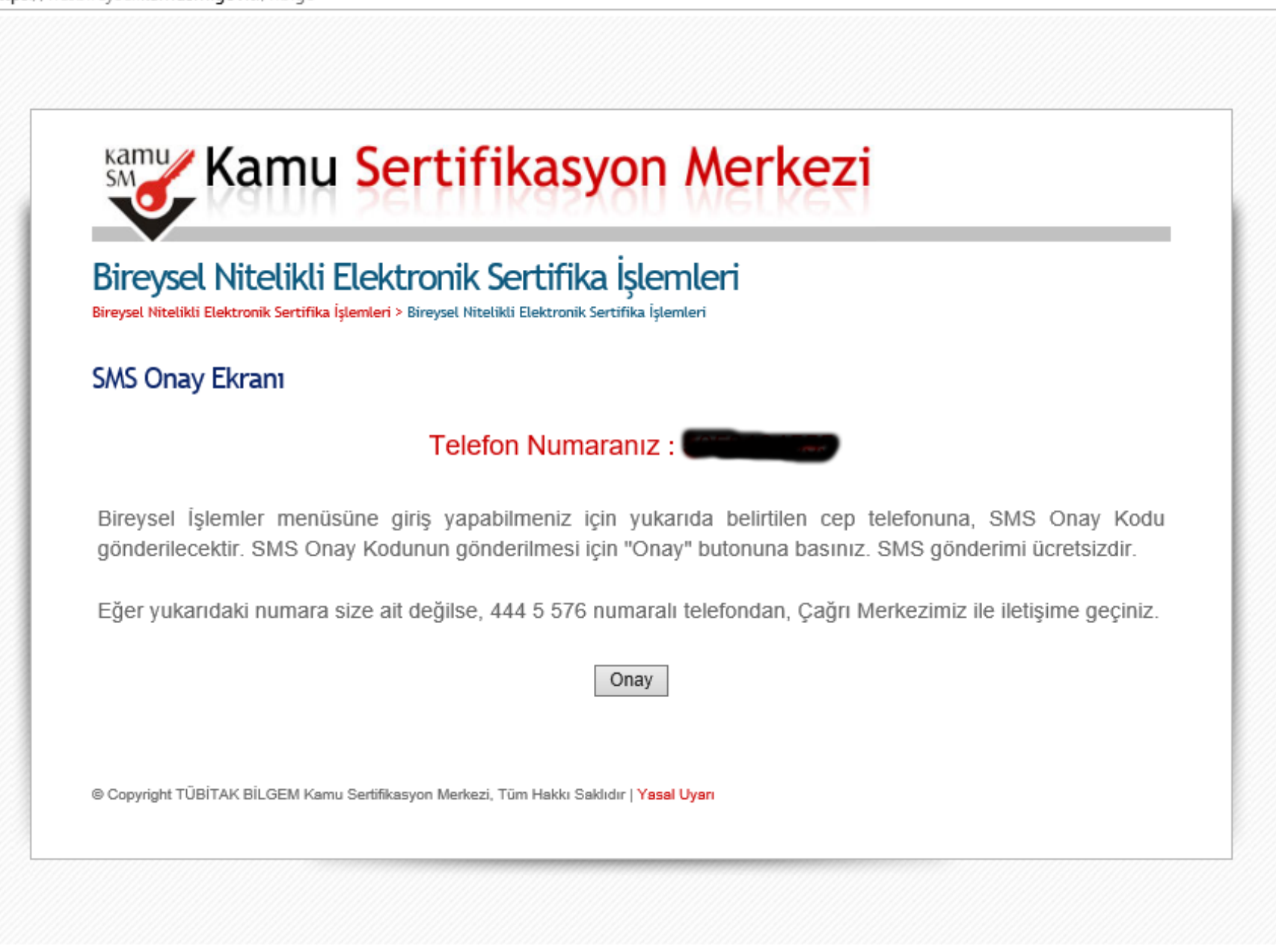

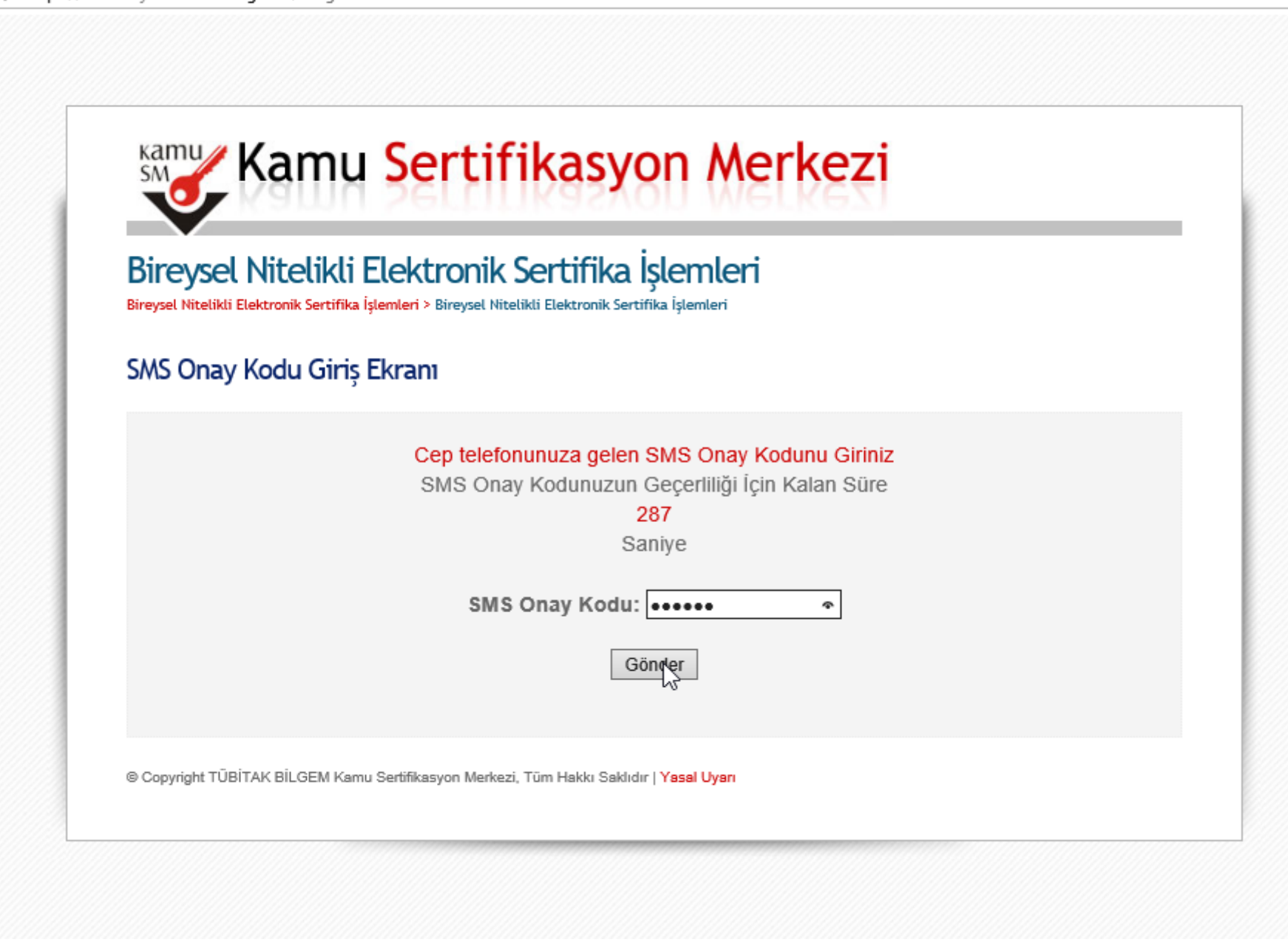

 $\Box$ 

![](_page_6_Picture_0.jpeg)

#### Bireysel Nitelikli Elektronik Sertifika İşlemleri

Bireysel Nitelikli Elektronik Sertifika İşlemleri > Bireysel Nitelikli Elektronik Sertifika İşlemleri

#### İslemler Menüsü

Menü | Cıkış

Aşağıdaki butonları kullanarak sertifika durumunuzu değiştirebilir, kişisel bilgilerinizi Sayın | güncelleyebilirsiniz.

![](_page_6_Figure_5.jpeg)

PIN / PUK BİLGİSİ BUTONUNU TIKLAYINCA AÇILAN PENCERDE ALT KISIMDA BULUNAN 6 ADET RAKAMDAN OLUŞAN ŞİFRENİZİ BİR YERE NOT EDIN

**ALMIŞ OLDUĞUNUZ ŞİFREYİ DEĞİŞTİRMEK İSTERSENİZ BİLGİSAYARINIZDA DYS DOĞRU KURULMUŞSA MASAÜSTÜNDE AKİS KART İZLEME ARACI YADA AKİA DİYE BİR KISA YOL VARDIR ÇİFT TIKLAYINIZ**

![](_page_7_Picture_1.jpeg)

## BU İŞLEMLERİ YAPARKEN İMZANINIZIN BİLGİSAYARA TAKILI OLMASI GEREKLİDİR

![](_page_8_Picture_4.jpeg)

İMZANIZ TAKILI İSE ACS CCID ŞEKLİNDE VE YANINDA + İŞARETİ OLAN KISMI TEK TIKLAMA İLE SEÇİLİ HALE GETİRİNİZ SEÇİM YAPILMAZSA İŞLEM YAPMAYACAKTIR.

![](_page_9_Picture_6.jpeg)

SEÇİM YAPTIKTAN SONRA KART MENÜSÜNÜ TIKLAYIP PIN DEĞİŞTİR KISMINI TIKLARSANIZ SİZE DAHA ÖNCE PIN PUK MENÜSÜNDEN ALMIŞ OLDUĞUNUZ ŞİFREYİ SORACAKTIR.

ARDINDAN SADECE RAKAMLARDAN OLUŞAN 6 HANELİ YENİ ŞİFRENİZİ GİRMENİZİ İSTEYECEKTİR.

![](_page_10_Picture_11.jpeg)

EĞER İMZANIZI BLOKE ETMİŞ İSENİZ YUKARIDAKİ İŞLEMLERİ AYNEN UYGULAYIP SADECE 7. SUNUDA BULUNAN KISIMDAKİ KİLİT ÇÖZME BUTONUNU KULLANMANIZ GEREKMEKTEDİR 8. 9. 10. VE 11 SLAYTLARDAKİ İŞLEMLERİ YAPMANIZA GEREK YOKTUR.

![](_page_11_Figure_1.jpeg)